# E HOW TO GIVE

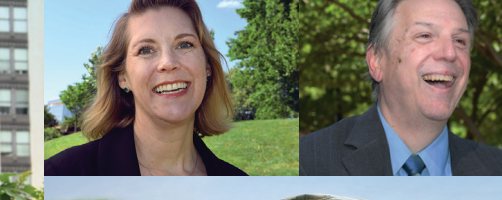

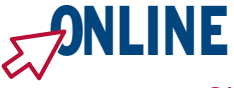

- 1) Visit [GiveCFC.org](https://GiveCFC.org) and click DONATE.
- **ZCFC**
- 2) Create an account or log in to your existing account.
- 3 ) Complete or update your profile:
	- a. Enter the ZIP code of your office

to access the correct list of units/offices.

Our office ZIP code is:

91607

**OUR FAVORITE** 

- b. Enter your CFC unit code to automatically populate the Department/Agency/Office selections. Our CFC unit code is: 27533
- 4) Search for the charities you want to support.  $\left(\equiv\right)$ 
	-
- 5 ) Make your pledge by selecting your designated charities and allocating funds or volunteer hours.

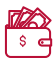

# CFC GIVING MOBILE APP

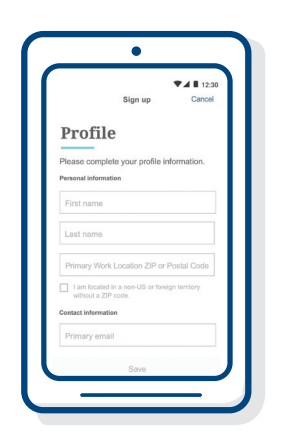

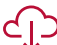

#### **Download the App**

The CFC Giving Mobile App is available for iPhone and Android devices by searching "CFC Giving" in the app store.

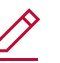

#### **Sign in or create an account Returning donors:** Use the same login as

your CFC online pledge portal account. **New donors:** Create an account, verify it, and set up your profile.

### **Search for charities**

If you are attending a campaign event, you can see the list of charities participating in your event. Or you can generate your own list of CFC charities and their descriptions by entering search criteria: charity name, CFC Code, EIN, or keyword.

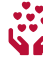

#### **Give**

Tap each charity you would like to support and enter your pledge amounts and volunteer hours.

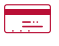

#### **Complete your donation**

Update or add a funding source (payroll deduction, bank account, or credit/debit card).

## PAPER PLEDGE FORM

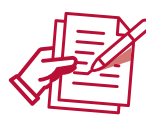

#### **Prefer using a good old pen and paper?**

You can still complete a paper pledge form. Download the paper form from [GiveCFC.org](https://GiveCFC.org) and fill it out using the instructions on the second page. Submit it to your Keyworker.

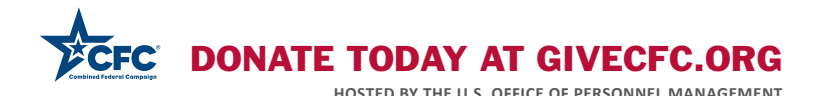